## **Gestione dei rapporti** Rapporti

## 1:

Selezionare l'opzione "Reports" (Rapporti) nel menu "System" (Sistema).

## $2:$

Nell'elenco "Built-in Reports" (Rapporti preconfigurati), individuare il tipo di rapporto da generare.

Per generare il rapporto senza alcuna modifica, fare clic su "Email CSV" (Invia file CSV) o "Email Excel" (Invia file Excel). Il rapporto richiesto verrà così inviato all'utente.

## Personalizzazione e salvataggio dei rapporti

Per selezionare i campi da visualizzare all'interno di un rapporto, fare clic su "Customize" (Personalizza).

Per salvare il rapporto personalizzato in modo da poterne generare copie in qualsiasi momento, assegnargli un nome.

Se si desidera che il rapporto venga generato automaticamente e che venga inviato per posta elettronica a scadenze specifiche, selezionare "Delivery Interval" (Intervallo di invio rapporti) nel menu a tendina.

Per generare un rapporto per un cliente specifico, selezionare la casella accanto a "Customer" (Cliente), quindi individuare il cliente desiderato all'interno del menu a tendina.

Nella sezione "Fields" (Campi), selezionare i campi da visualizzare nel rapporto. È possibile visualizzare i campi selezionati in anteprima facendo clic su "Preview" (Anteprima).

Per memorizzare le impostazioni personalizzate per l'uso futuro, salvare il rapporto creato.

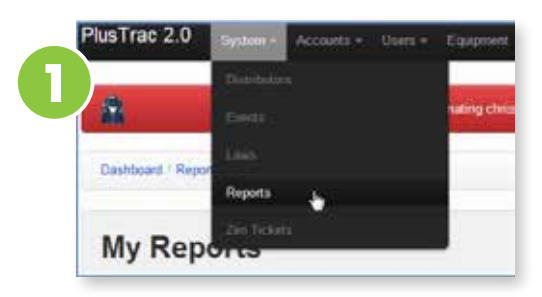

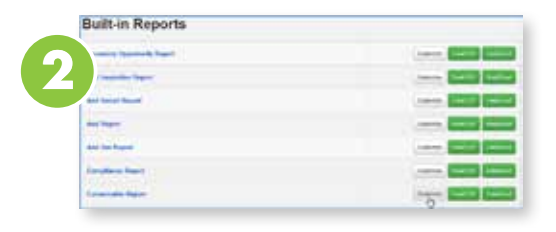

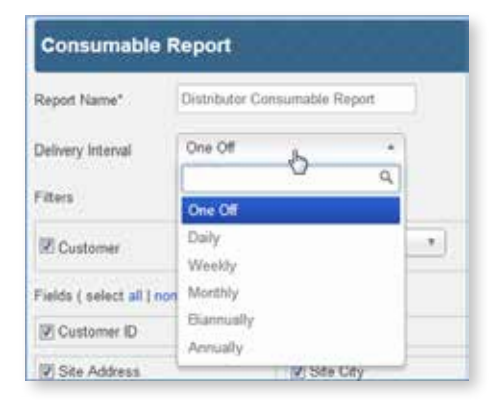

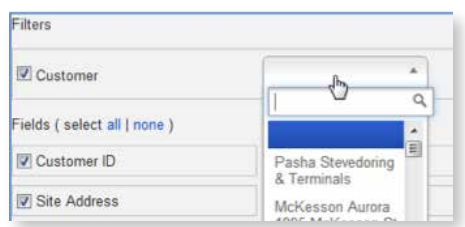